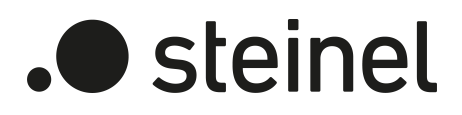

 $\widehat{KNX}$ 

Produktdokumentation

USB Interface USB100 KNX Art.-Nr. 085674

#### STEINEL GmbH

Dieselstraße 80-84 33442 Herzebrock-Clarholz Telefon +49 5245 448 0 www.steinel.de info@steinel.de

# Inhaltsverzeichnis

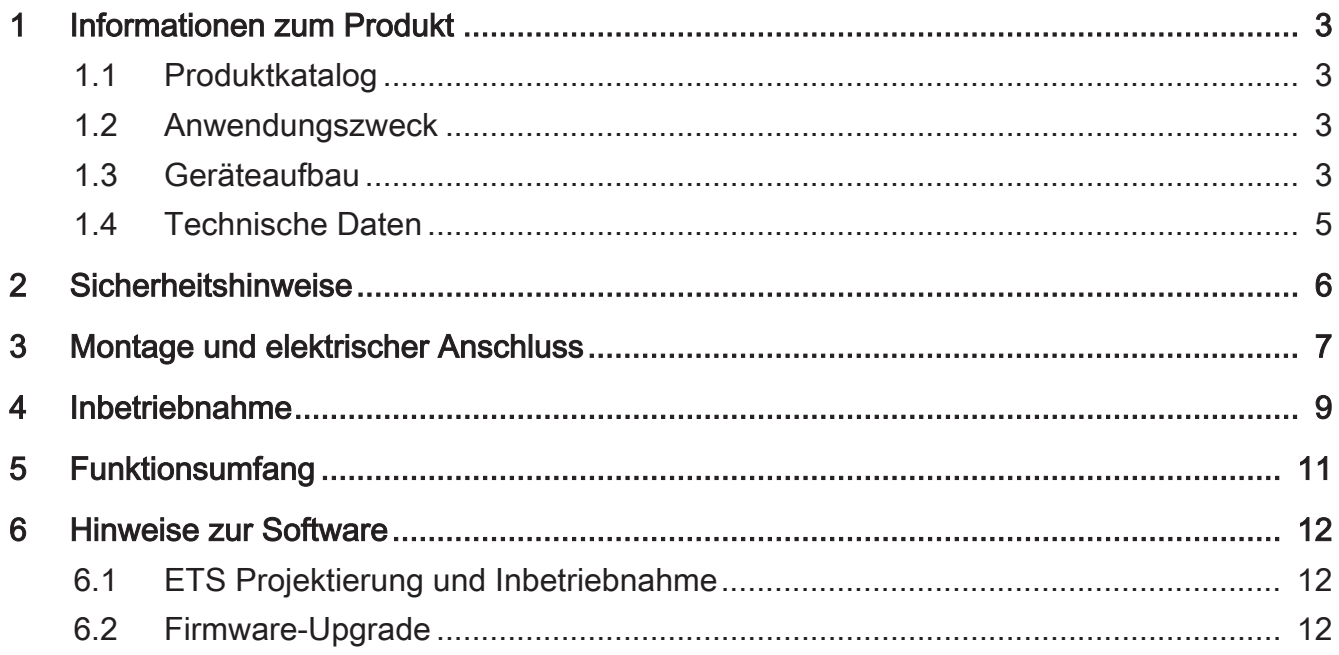

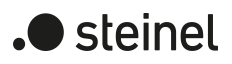

# <span id="page-2-1"></span><span id="page-2-0"></span>**1 Informationen zum Produkt**

### **1.1 Produktkatalog**

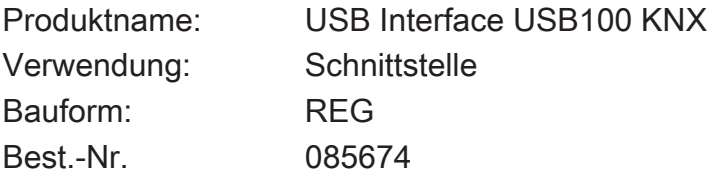

### <span id="page-2-2"></span>**1.2 Anwendungszweck**

Das Gerät dient als Schnittstelle zu KNX Installationen. Dadurch wird die Kommunikation von KNX Geräten mit PC-Tools ermöglicht.

Die Kommunikation zwischen PC und KNX Anlage wird über KNX Busleitung hergestellt. Die Verbindung zum Computer (USB 2.0 Typ A) erfolgt über einen USB-Steckplatz. Mithilfe der USB-Datenschnittstelle kann die Adressierung, Programmierung und Diagnose der KNX Geräte durch die Inbetriebnahme-Software ab der Version ETS4 durchgeführt werden. Ab der Version ETS5 unterstützt die USB-Datenschnittstelle KNX Long Frames.

Die Versorgung der Geräteelektronik erfolgt komplett über die USB-Schnittstelle des angeschlossenen PC. Aus diesem Grund ist die USB-Datenschnittstelle nicht betriebsbereit, wenn sie nicht an einem PC angeschlossen ist.

Die physikalische Adresse der USB-Datenschnittstelle wird ausschließlich lokal über den angeschlossenen PC programmiert (ETS). Deshalb verfügt die USB-Datenschnittstelle weder über eine Programmiertaste noch über eine Programmier-LED.

Zur Funktion des Geräts sind lediglich Standard Windows-HID-Treiber erforderlich, die automatisch beim Anschluss an den PC installiert bzw. aktiviert werden. Erst nach einer erfolgreichen Installation kann durch die ETS auf das Gerät zugegriffen werden.

### <span id="page-2-3"></span>**1.3 Geräteaufbau**

Die USB-Datenschnittstelle besitzt eine USB-Buchse Typ-B. Am Gerät befinden sich keine Bedien- oder Anzeigeelemente.

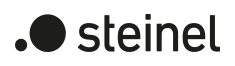

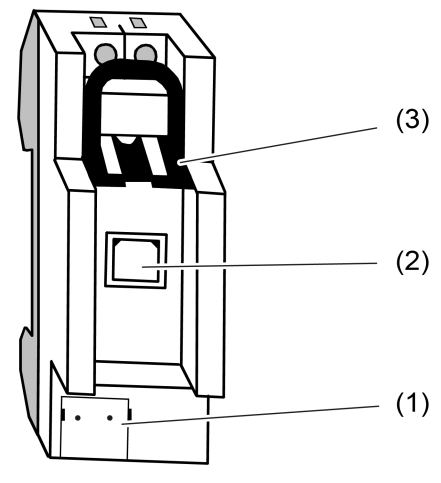

Bild 1: Geräteaufbau

- (1) KNX Anschluss
- (2) USB-Buchse (Typ-B)
- (3) Schieber zur Arretierung des USB-Anschlusskabels und Berührungsschutz

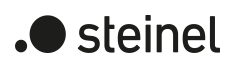

# **1.4 Technische Daten**

### <span id="page-4-0"></span>**KNX**

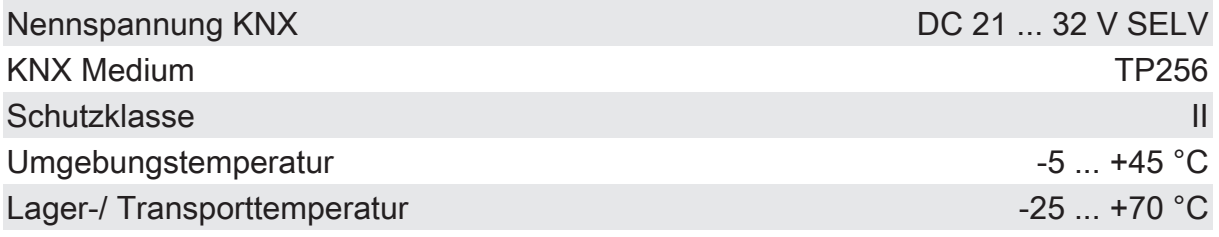

### **USB**

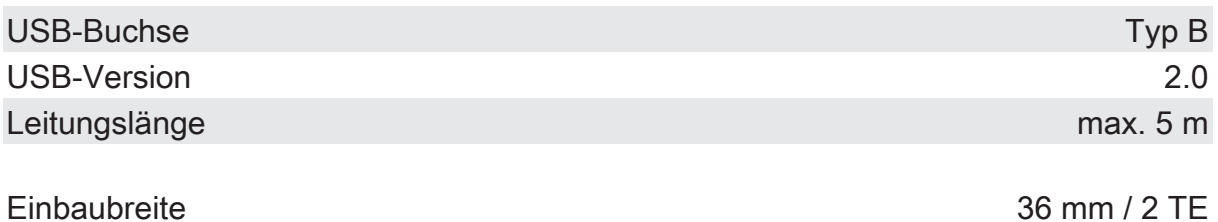

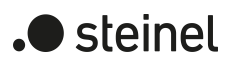

### **2 Sicherheitshinweise**

<span id="page-5-0"></span>Ŧ  $\ddot{\mathbf{a}}$ 

Montage und Anschluss elektrischer Geräte dürfen nur durch Elektrofachkräfte erfolgen.

Gefahr durch elektrischen Schlag. Bei Installation und Leitungsverlegung die für SELV-Stromkreise geltenden Vorschriften und Normen einhalten.

Schwere Verletzungen, Brand oder Sachschäden möglich. Anleitung vollständig lesen und beachten.

Diese Anleitung ist Bestandteil des Produktes und muss beim Endkunden verbleiben.

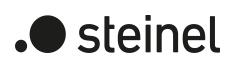

# **3 Montage und elektrischer Anschluss**

# <span id="page-6-0"></span> **GEFAHR!**

Elektrischer Schlag bei Berühren spannungsführender Teile. Elektrischer Schlag kann zum Tod führen. Spannungsführende Teile in der Einbauumgebung abdecken.

### **Gerät montieren**

■ Aufschnappen auf Hutschiene nach DIN EN 60715. Einbaulage beachten [\(siehe Bild 2\).](#page-6-1)

#### <span id="page-6-1"></span>**Gerät anschließen**

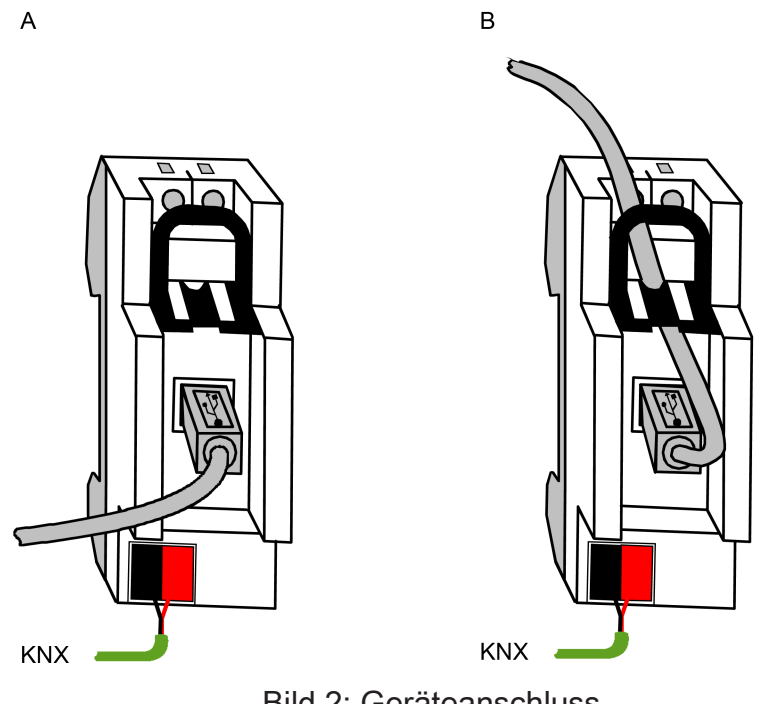

Bild 2: Geräteanschluss

■ KNX Anschluss (Standard-Anschlussklemme) vornehmen.

#### Variante A:

Verlegung des USB-Anschlusskabels vor der Feldabdeckung des Verteilers.

- USB-Stecker (Typ-B) in die USB-Buchse der USB-Datenschnittstelle einstecken.
- USB-Anschlusskabel nach vorn aus dem Verteiler führen.

#### Variante B:

Verlegung des USB-Anschlusskabels hinter der Feldabdeckung des Verteilers.

- Schieber (1) durch Zug am Bügel entriegeln und herausziehen.
- USB-Stecker (Typ-B) in die USB-Buchse der USB-Datenschnittstelle einstecken.

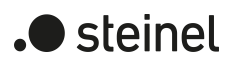

- USB-Anschlusskabel durch die Gehäuseöffnung nach oben führen.
- Schieber (1) einsetzen.

Durch den eingesetzten Schieber wird das USB-Anschlusskabel arretiert. Dadurch wird sichergestellt, dass die max. Einbauhöhe im Verteiler eingehalten wird.

 $\Box$ Der USB-Anschluss sollte mit einem zertifizierten USB-Anschlusskabel mit max. 5 m Leitungslänge erfolgen.

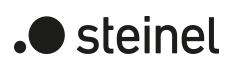

## **4 Inbetriebnahme**

### <span id="page-8-0"></span>**Verbindung zwischen der USB-Datenschnittstelle und einem PC herstellen**

Die USB-Datenschnittstelle muss vor der Inbetriebnahme des Gerätes durch die ETS an einen PC angeschlossen werden.

Lauffähiger PC mit USB-Steckplatz.

■ USB-Datenschnittstelle mit einem USB-Anschlusskabel an einen eingeschalteten PC anschließen.

Das Betriebssystem installiert automatisch den benötigten USB Treiber. Nach erfolgreicher Installation ist die USB-Datenschnittstelle betriebsbereit.

 $\lceil \cdot \rceil$ Wenn die USB-Datenschnittstelle an einem PC zum ersten Mal eingesteckt wird, erfolgt zunächst eine Initialisierung durch das Betriebssystem. Die Suche nach einem geeigneten Treiber kann mehrere Minuten dauern.

Die USB-Datenschnittstelle stellt die Verbindung zwischen einem PC und der KNX Installation her. Die USB-Datenschnittstelle arbeitet gemäß dem KNX Standard, sodass die Adressierung, Programmierung und Diagnose der KNX Geräte, durch die KNX zertifizierte Software ab Version ETS4 erfolgen kann.

Zur Funktion des Geräts sind ausschließlich HID-Treiber erforderlich (HID = Human Interface Device). Ein Vorteil dieser Geräteklasse ist, dass die erforderlichen Treiber im Betriebssystem vorhanden sind. Beim Anstecken der USB-Datenschnittstelle an den PC werden die Treiber automatisch (in Abhängigkeit des Betriebssystems z. T. benutzergesteuert) installiert bzw. aktiviert. Ggf. wird der Anwender aufgefordert, die Installationsquelle des Betriebssystems einzulegen bzw. vorzugeben. Die USB-Unterstützung ist bei aktuellen Windows-Betriebssystemen möglich. Erst nach einer erfolgreichen Installation oder Aktivierung der Treiber kann durch die ETS auf das Gerät zugegriffen werden.

### **Physikalische Adresse programmieren**

Die physikalische Adresse der USB-Datenschnittstelle wird ausschließlich lokal durch die Inbetriebnahme-Software ab der Version ETS4 programmiert.

Auf dem PC ist die ETS installiert.

Die USB-Datenschnittstelle ist angeschlossen und betriebsbereit.

- Funktion "Verbindungen" unter dem Reiter "Bus" in der ETS anklicken.
- Unterbereich "Schnittstellen" auswählen. Unter "Gefundene Schnittstellen" wird die USB-Datenschnittstelle angezeigt.
- Schnittstelle anklicken, sodass der Eintrag in der Liste markiert ist.
- $\mathbf{ii}$ Über die Schaltfläche "Test" wird geprüft, ob die USB-Datenschnittstelle verbunden und betriebsbereit ist. Bei fehlgeschlagenem Test ist zu prüfen, ob die USB-Datenschnittstelle korrekt eingesteckt und vom PC erkannt wurde. Weiterhin muss die Treiberinstallation korrekt abgeschlossen sein.

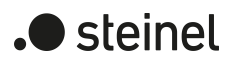

■ Über die Schaltfläche "Auswählen" wird die markierte Schnittstelle als aktuell verwendete Schnittstelle definiert.

Unter "Aktuelle Schnittstelle" wird die USB-Datenschnittstelle angezeigt.

Nachdem die gewünschte USB-Datenschnittstelle in der ETS aktiviert wurde, ist dieser Schnittstelle eine Adresse zu vergeben.

- USB-Datenschnittstelle anklicken, sodass der Eintrag in der Liste "Aktuelle Schnittstelle" markiert ist.
- Physikalische Adresse eintragen.
- $\lceil i \rceil$ Es ist darauf zu achten, dass die hier eingetragene physikalische Adresse nicht von einem anderen Gerät in der Anlage verwendet wird und der Topologie der KNX Anlage entspricht.
- Über die Schaltfläche "Adresse frei?" prüfen, ob die eingetragene physikalische Adresse von keinem weiteren KNX Gerät verwendet wird.

Durch das Verlassen des Feldes wird die physikalische Adresse in die USB-Datenschnittstelle einprogrammiert. Die neu einprogrammierte physikalische Adresse wird unter "Aktuelle Schnittstelle" angezeigt.

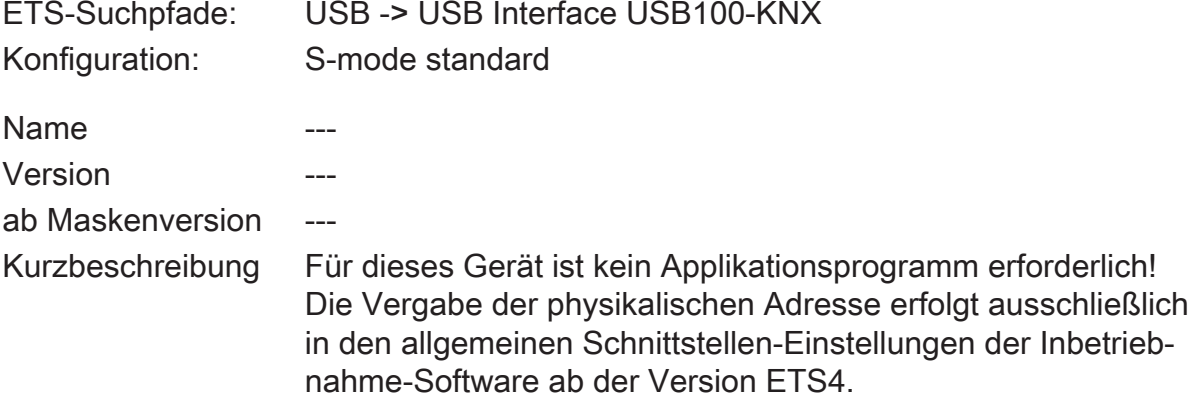

# **5 Funktionsumfang**

- <span id="page-10-0"></span>– Ankopplung eines PC an den KNX.
- Adressierung, Programmierung und Diagnose von KNX Geräten durch das KNX zertifizierte Inbetriebnahmetool ab Version ETS4.
- Long Frame Unterstützung für die ETS5, z. B. für KNX Data Secure.
- Die Versorgung der Geräteelektronik erfolgt komplett über die USB-Schnittstelle des PC.
- Die Firmware des Geräts ist updatefähig. Somit ist das Gerät auf künftige Standards anpassbar.
- Zur Funktion des Geräts sind lediglich Standard Windows-HID Treiber erforderlich, die automatisch beim Anstecken des Geräts an den PC installiert bzw. aktiviert werden.

# <span id="page-11-1"></span><span id="page-11-0"></span>**6 Hinweise zur Software**

# **6.1 ETS Projektierung und Inbetriebnahme**

Zur Projektierung und Inbetriebnahme des Geräts ist die Inbetriebnahme-Software ab der Version ETS4 erforderlich.

Die Vergabe der physikalischen Adresse erfolgt ausschließlich in den allgemeinen Schnittstellen-Einstellungen der ETS.

Dieses Gerät besitzt keine Parameter und Objekte. Demzufolge ist das Programmieren eines Applikationsprogramms nicht notwendig. Die zum Produkt verfügbare Produktdatenbank kann in die ETS importiert werden. Es sind allerdings keine Einstellungen möglich. Mithilfe der Produktdatenbank kann das Gerät einem ETS Projekt hinzugefügt werden. Dadurch kann die KNX Installation, z. B. zur Dokumentation der Anlage, vollständig in der ETS abgebildet werden.

## <span id="page-11-2"></span>**6.2 Firmware-Upgrade**

Die Firmware des Geräts kann unabhängig von der Gerätegeneration aktualisiert werden, indem das Gerät mit einer Applikation lokal programmiert wird. Das automatische Upgrade kann enthaltene Fehler der Firmware beheben, ohne dass ein Mehraufwand für den Kunden entsteht. Sobald eine neue Firmware für das Gerät zur Verfügung steht, wird diese bei einem Download des Applikationsprogramms auf die in der ETS ausgewählte USB-Datenschnittstelle geschrieben. Die aktuelle Version der Firmware wird im Namen der Produktdatenbank abgebildet.

Die Aktualisierung der Firmware kann einige Zeit in Anspruch nehmen. In diesem Zeitraum sendet das Gerät keine gültigen Werte auf den KNX.

 $|i|$ Applikationsprogramme mit einer älteren Firmware können auch in Geräte programmiert werden, in welche bereits die aktuelle Firmware eingebettet ist. In diesem Fall wird der Funktionsumfang des Geräts um die Erweiterungen der aktuelleren Version des Applikationsprogramms reduziert. Dieses Downgrade der Firmware nimmt ebenfalls einige Zeit in Anspruch.

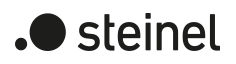

#### STEINEL GmbH

Dieselstraße 80-84 33442 Herzebrock-Clarholz Telefon +49 5245 448 0 www.steinel.de info@steinel.de

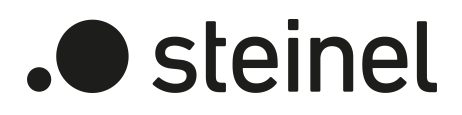

 $\widehat{KNX}$ 

Product documentation

USB Interface USB100 KNX Art. no. 085674

### STEINEL GmbH

Dieselstraße 80-84 33442 Herzebrock-Clarholz Telefon +49 5245 448 0 www.steinel.de info@steinel.de

# Table of contents

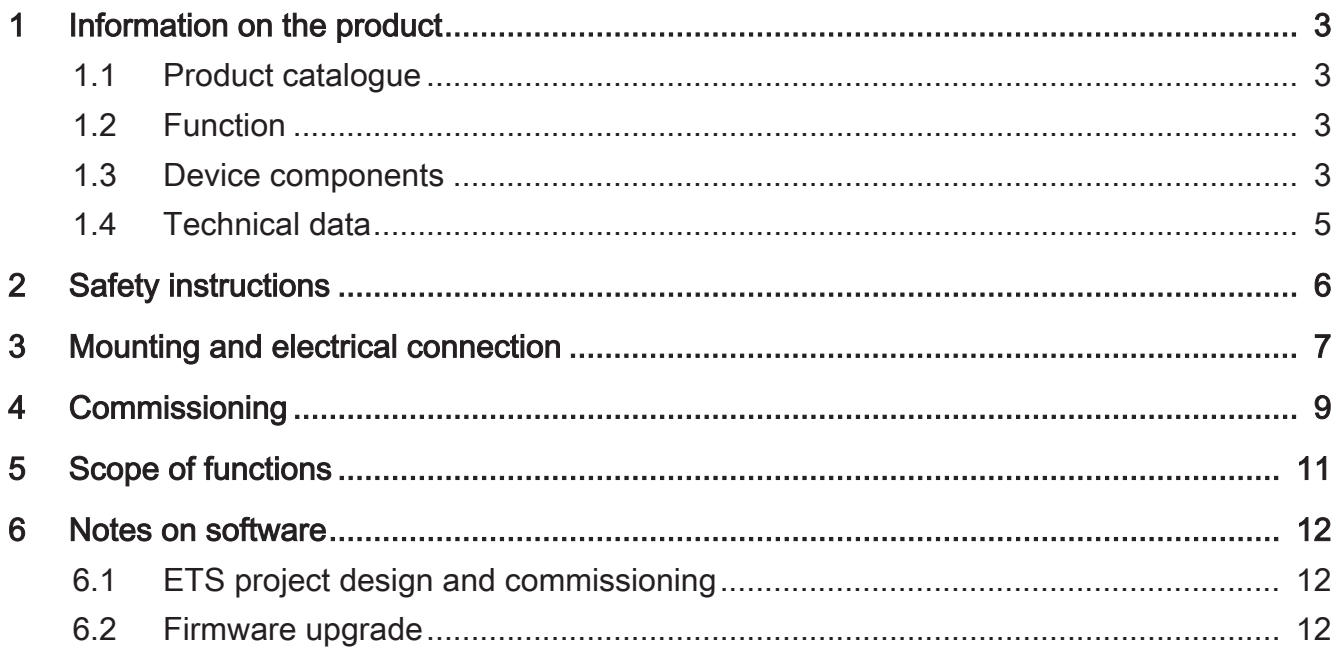

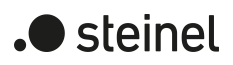

# **1 Information on the product**

### **1.1 Product catalogue**

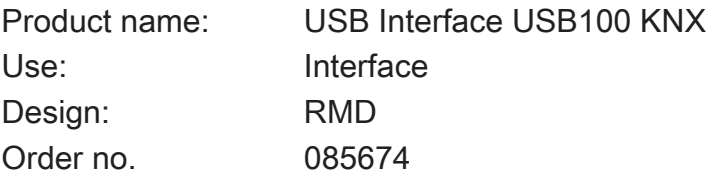

### **1.2 Function**

The device serves as an interface to KNX installations. This allows communication between KNX devices and PC tools.

The communication between PC and KNX system is established via KNX bus line. The connection to the computer (USB 2.0 type A) takes place via a USB port. With the help of the USB data interface, the addressing, programming and diagnostics of the KNX devices can be performed by the commissioning software from version ETS4 or higher. The USB data interface supports KNX long frames from version ETS5 or higher.

The device electronics are supplied fully via the USB interface of the connected PC. For this reason, the USB data interface is not ready for operation unless it is connected to a PC.

The physical address of the USB data interface is solely programmed (ETS) locally via the connected PC. Thus, the USB data interface has neither a programming button nor a programming LED.

Only standard Windows HID drivers that are installed or activated automatically when connecting the device to the PC are required for the device to function. The device can first be accessed by the ETS after successful installation.

### **1.3 Device components**

The USB data interface has a type B USB socket. There are no controls or indicators on the device.

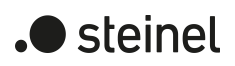

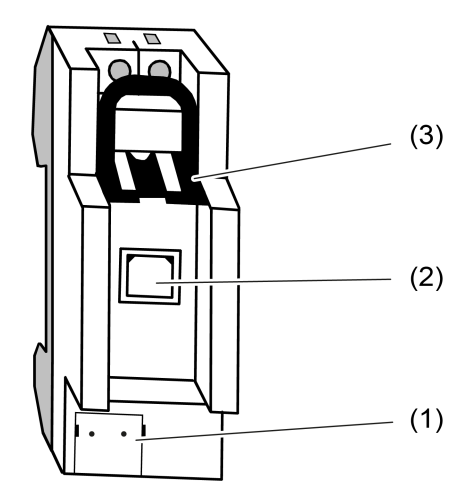

Figure 1: Device components

- (1) KNX connection
- (2) USB socket (type B)
- (3) Slide for locking the USB connecting cable and contact protection

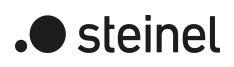

# **1.4 Technical data**

### **KNX**

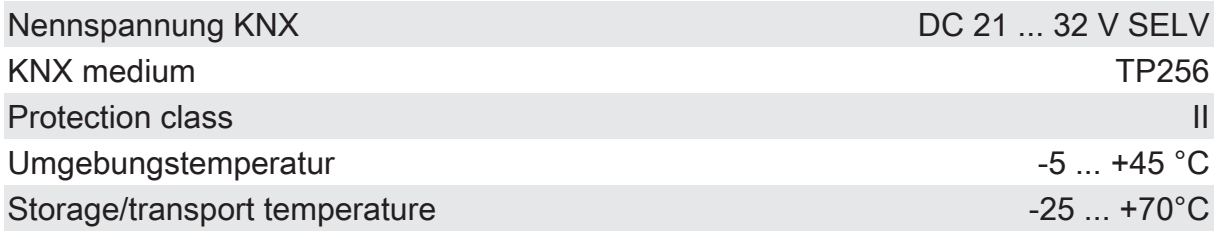

### **USB**

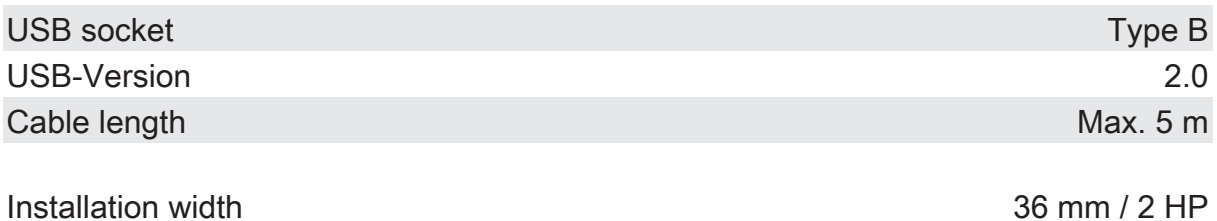

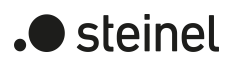

### **2 Safety instructions**

Electrical devices may be mounted and connected only by electrically skilled **I** persons.

Danger of electric shock. During installation and cable routing, comply with the regulations and standards which apply for SELV circuits.

Serious injuries, fire or property damage are possible. Please read and follow the manual fully.

These instructions are an integral part of the product, and must remain with the end customer.

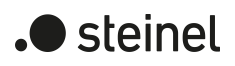

# **3 Mounting and electrical connection**

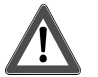

# **DANGER!**

Electric shock when live parts are touched. Electric shocks can be fatal. Cover up live parts in the installation environment.

### **Mount device**

Snap onto DIN rail to DIN EN 60715. Observe the installation position (see figure 2).

#### **Connect device**

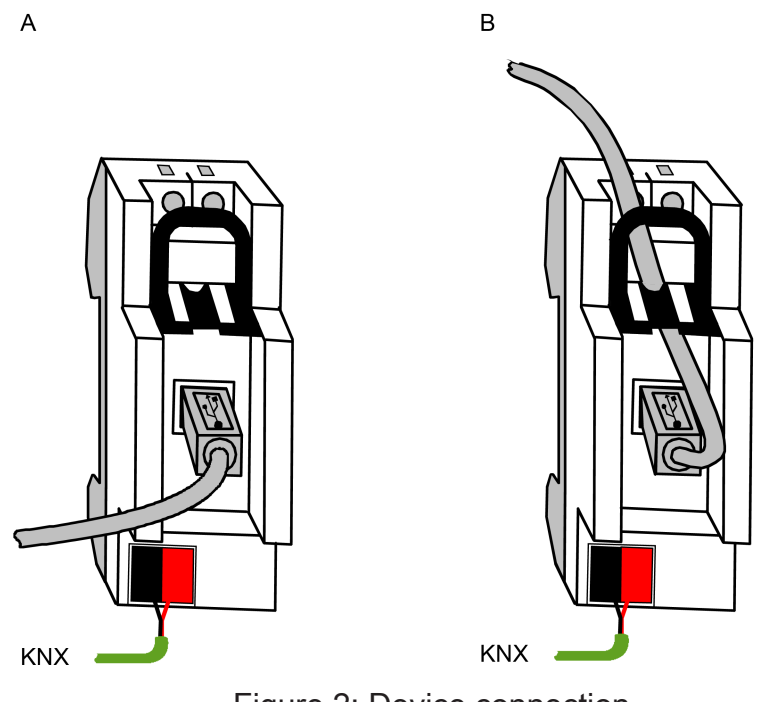

Figure 2: Device connection

■ Make the KNX connection (standard device connection terminal).

### Variant A:

Lay the USB connecting cable in front of the field cover of the distribution board.

- Insert the USB plug (type B) into the USB socket of the USB data interface.
- Lead the USB connecting cable forwards out of the distribution board. Variant B:

Lay the USB connecting cable behind the field cover of the distribution board.

- Unlock the slide (1) by pulling the bow and pulling it out.
- Insert the USB plug (type B) into the USB socket of the USB data interface.
- Lead the USB connecting cable upwards through the housing opening.

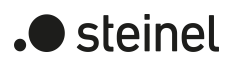

### ■ Insert slide (1).

Inserting the slide locks the USB connecting cable in place. This ensures that the maximum installation height in the distribution box is maintained.

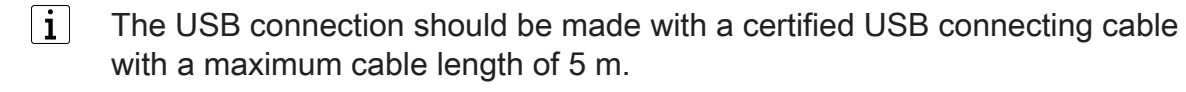

# **4 Commissioning**

### **Establishing a connection between the USB data interface and a PC**

The USB data interface must be connected to a PC before commissioning the device by the ETS.

Operable PC with USB port.

Connect the USB data interface to a switched-on PC using a USB connecting cable.

The operating system installs the required USB driver automatically. After successful installation, the USB data interface is ready for operation.

 $|i|$ If the USB data interface is inserted into a PC for the first time, it will first be initialised by the operating system. It may take several minutes to search for a suitable driver.

The USB data interface establishes the connection between a PC and the KNX installation. The USB data interface works in accordance with the KNX standard, which means that the addressing, programming and diagnostics of the KNX devices can take place by the KNX certified software from version ETS4 or higher. The device only requires HID drivers to function (HID = Human Interface Device). One advantage of this device class is the fact that the required drivers are available in the operating system. When attaching the USB data interface to the PC, the drivers are installed or activated automatically (partially user-controlled depending on the operating system). The user might be requested to insert or specify the installation source of the operating system. USB support is possible in current Windows operating systems. The device can first be accessed by the ETS after successful installation or activation of the drivers.

### **Programming the physical address**

The physical address of the USB data interface is solely programmed locally by the commissioning software from version ETS4 or higher.

The ETS is installed on the PC.

The USB data interface is connected and ready for operation.

- Click on the "Connections" function under the "Bus" tab in the ETS.
- Select the "Interfaces" subarea.

The USB data interface is displayed under "Interfaces found".

- Click on the interface so that the entry in the list is selected.
- Press the "Test" button to check whether the USB data interface is connected  $\vert$ i $\vert$ and ready for operation. If the test fails, check whether the USB data interface is inserted correctly and was detected by the PC. Furthermore, the driver installation must be completed correctly.
- Press the "Select" button to define the selected interface as the currently used interface.

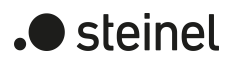

The USB data interface is displayed under "Current interface".

After the required USB data interface has been activated in the ETS, one address is to be assigned to this interface.

- Click on the USB data interface so that the entry in the "Current interface" list is selected.
- Enter the physical address.
- $\vert i \vert$ Care must be taken to ensure that the physical address entered here is not used by another device in the system and corresponds to the topology of the KNX system.
- Press the "Adress free?" button to make sure that the entered physical address is not used by another KNX device.

By leaving the field, the physical address is programmed to the USB data interface. The newly programmed physical address is displayed under "Current interface".

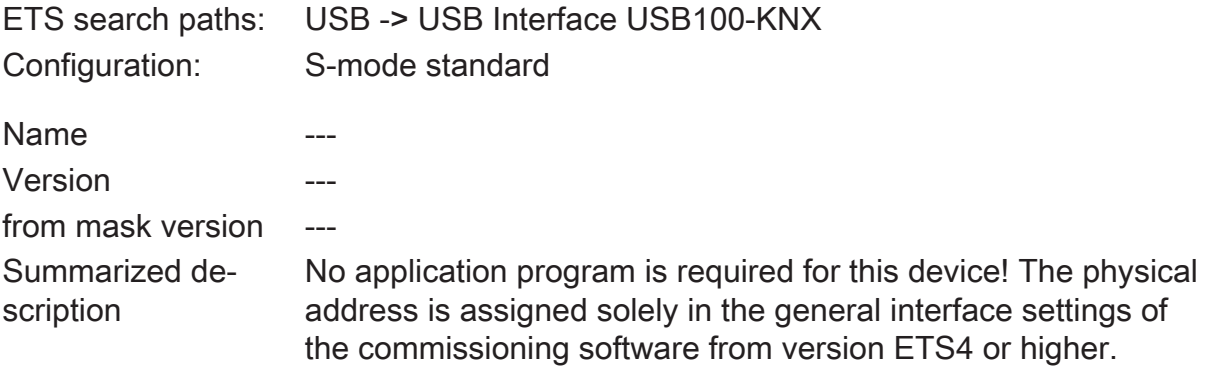

### **5 Scope of functions**

- Connecting a PC to the KNX.
- Addressing, programming and diagnostics of KNX-RF devices by the KNX certified commissioning tool from version ETS4 or higher.
- Support of long frames for the ETS5, e.g. for KNX Data Secure.
- The device electronics are supplied fully via the USB interface of the PC.
- The firmware of the device can be updated. Thus, the device can be adapted to future standards.
- Only standard Windows HID drivers that are installed or activated automatically when attaching the device to the PC are required for the device to function.

## **6 Notes on software**

# **6.1 ETS project design and commissioning**

For project design and commissioning of the device, the commissioning software from version ETS4 or higher is required.

The physical address is assigned solely in the general interface settings of the ETS. This device has no parameters and objects. Thus, it is not necessary to program an application program. The product database available to the product can be imported to the ETS. No settings are possible, however. The device can be added to an ETS project with the aid of the product database. This means that the KNX installation e.g. for documentation of the system, can be fully mapped in the ETS.

## **6.2 Firmware upgrade**

The firmware of the device can be updated independently of the device generation when the device is programmed locally with an application. The automatic upgrade can eliminate errors contained in the firmware, without the customer having to pay any additional costs. As soon as new firmware for the device is available, it is written to the USB data interface selected in the ETS during a download of the application program. The current firmware version is shown in the name of the product database.

The firmware update may take some time. During this period, the device does not send any valid values to the KNX.

 $|i|$ Application programs with an older firmware can also be programmed in devices in which the current firmware is already embedded. In this case, the scope of functions of the device is reduced by the extensions of the more current version of the application program. This downgrade of the firmware also takes some time.

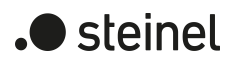

#### STEINEL GmbH

Dieselstraße 80-84 33442 Herzebrock-Clarholz Telefon +49 5245 448 0 www.steinel.de info@steinel.de